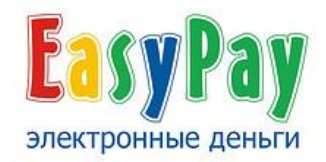

# **Административный интерфейс Руководство администратора**

www.easypay.by

# **Содержание**

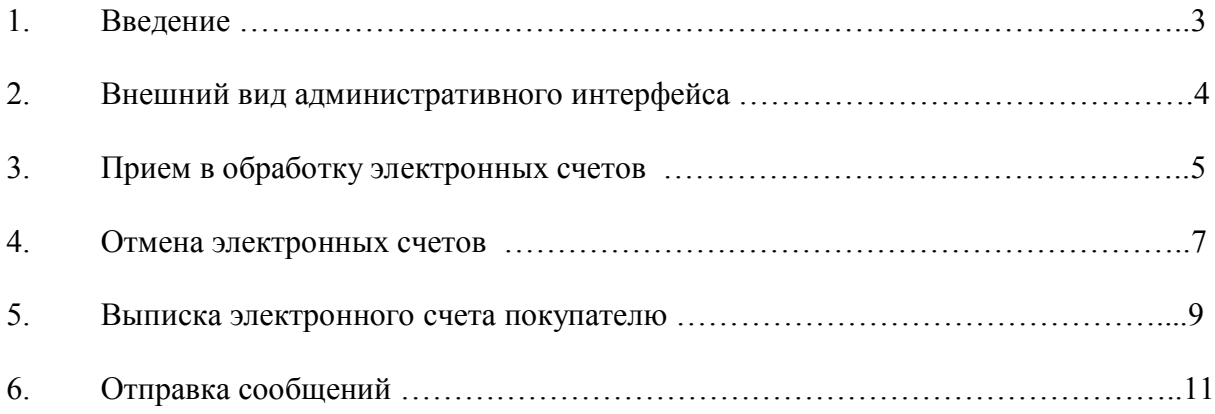

### **Введение**

**Система EasyPay** (от английского: Easy – легко, Pay – платить) - это платежная система, предназначенная для осуществления быстрых платежей, надежный и быстрый способ передачи денег в **интернете** и с помощью SMS-сообщений.

**EasyPay** действует на территории Республики Беларусь и использует **"электронные деньги"** в качестве платежного средства. Использование "электронных денег" регламентируется Национальным банком Республики Беларусь.

**EasyPay** – это совместный проект ОАО «Белгазпромбанк» и ООО «Открытый Контакт»:

- ОАО «Белгазпромбанк» обеспечивает прием средств (электронных денег в белорусских рублях) от плательщика и предъявление их продавцу.

- ООО «Открытый контакт» выполняет функции процессингового центра (техническое обеспечение системы) по операциям, производимым с электронными деньгами системы.

**Административный интерфейс** предназначен для дистанционного взаимодействия администратора магазина с системой EasyPay для обработки электронных счетов оплаченных электронными деньгами EasyPay.

### **Основные функции интерфейса**:

1. Вход в систему EasyPay. Осуществляется через сеть Интернет, с помощью браузера (Internet Explorer, Firefox, Opera и др.) по официальному адресу системы: www.easypay.by.

- 2. Просмотр оплаченных электронных счетов
- 3. Прием в обработку оплаченных электронных счетов
- 4. Отмена оплаченных электронных счетов
- 5. Выписка электронных счетов
- 6. Отправка сообщений покупателям

#### **Вход в административный интерфейс предприятия торговли и сервиса EasyPay**

Осуществляется с сайта EasyPay.by в разделе «Поставщикам товаров и услуг» «Вход для администрирования»:

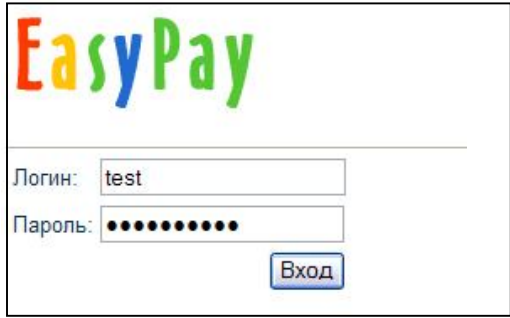

Логин и пароль выдается ответственному лицу при заключении договора в Процессинговом центре (ООО «Открытый контакт»).

### **Внешний вид административного интерфейса EasyPay для предприятий торговли и сервиса**

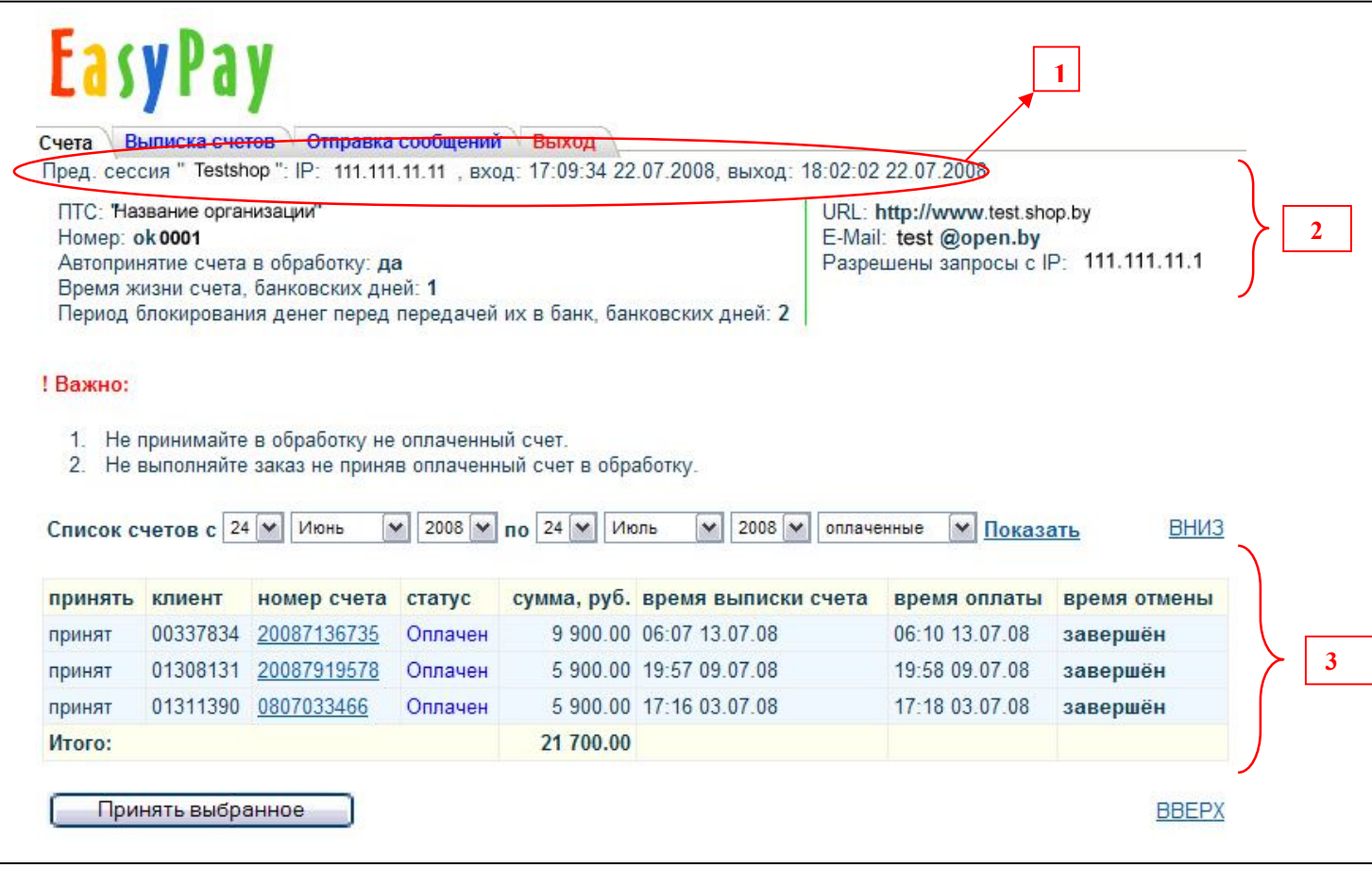

### **1. Сведения о предыдущей сессии работы:**

*Логин администратора продавца, IP-адрес, время и дата входа/выхода в административный интерфейс.*

#### **2. Информация о владельце:**

- *ПТС (предприятие торговли и сервиса) название организации*
- *Номер ПТС*
- *Автопринятие принятие заказа автоматическое (да) / (нет)*
- *Время жизни неоплаченного счета*
- *Период блокирования денег перед передачей их в банк*
- *- URL*
- *- e-mail*
- *Разрешены запросы с адресов IP*

### **3. Список счетов**

### **Прием в обработку оплаченных электронных счетов**

Прием в обработку оплаченных электронных счетов может выполняться автоматически или администратором.

Если прием осуществляется администратором, то он должен принять оплаченные счета в обработку, в течение периода блокирования электронных денег покупателя в системе EasyPay. **Период блокирования электронных денег** – это период времени, в который деньги покупателя после оплаты товара или услуги блокируются в системе EasyPay. Этот период может длиться от одного до четырех банковских дней. Период блокирования определяет владелец предприятия торговли и сервиса в момент заключения договора.

*Для того чтобы администратор принял в обработку оплаченные покупателем электронные счета необходимо:* 

**1)** Выбрать период и тип счета «оплаченные», нажать кнопку «Показать»;

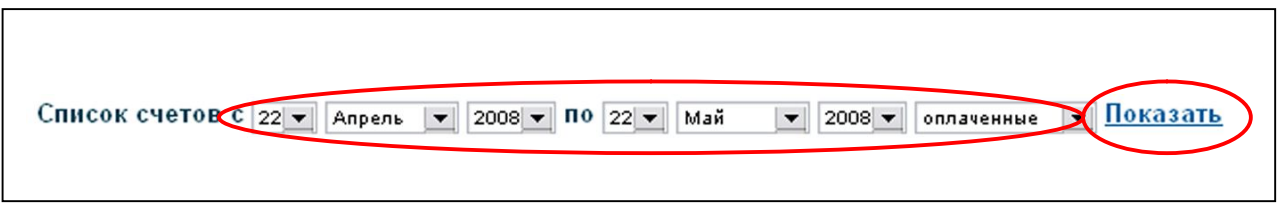

**2)** Для оплаченных электронных счетов отметить флажок в столбце «Принять»;

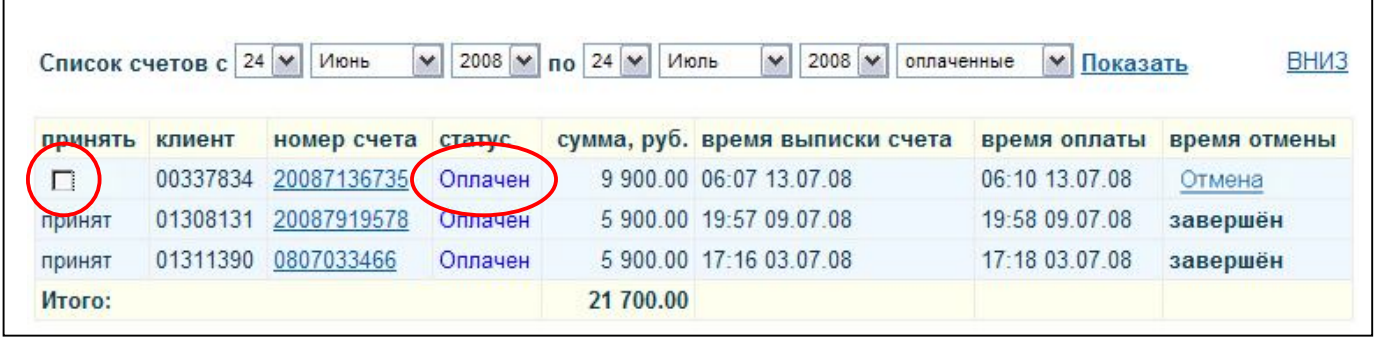

**3)** Нажать кнопку «Принять выбранное»;

 $\Gamma$ 

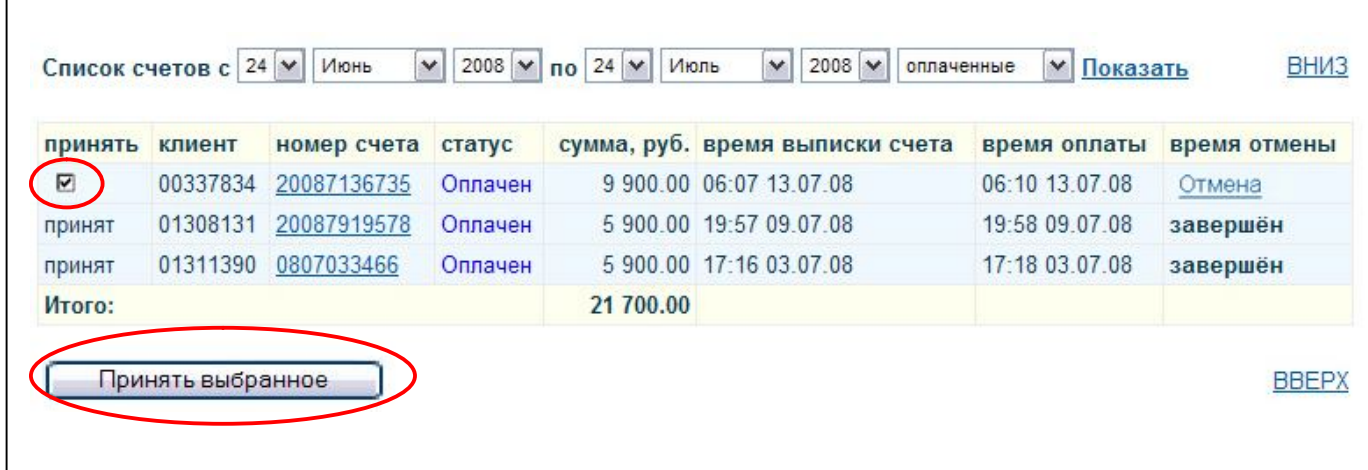

**4)** Контролировать изменение статуса счета на «принят».

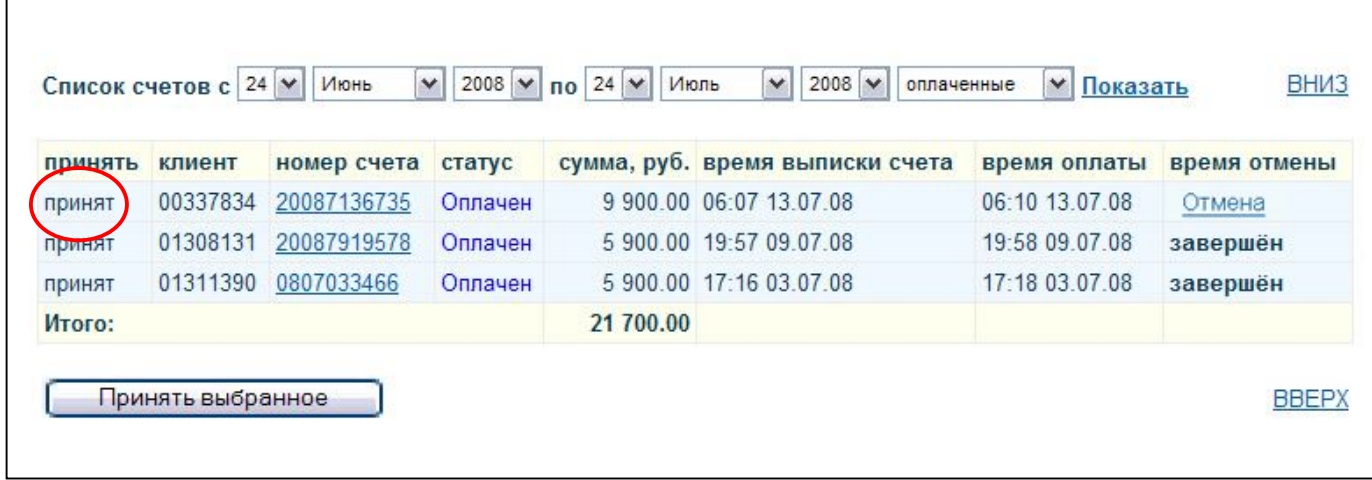

### **Отмена оплаченного счёта**

Процедура отмены возможна в течение периода блокирования. Если по истечению периода блокирования администратор магазина не принял электронный счет в обработку и не отменил, деньги покупателя автоматически возвращаются в его кошелек.

*Для отмены оплаченных электронных счетов необходимо:*

1) Выбрать период и тип счета «оплаченные», нажать кнопку «Показать»;

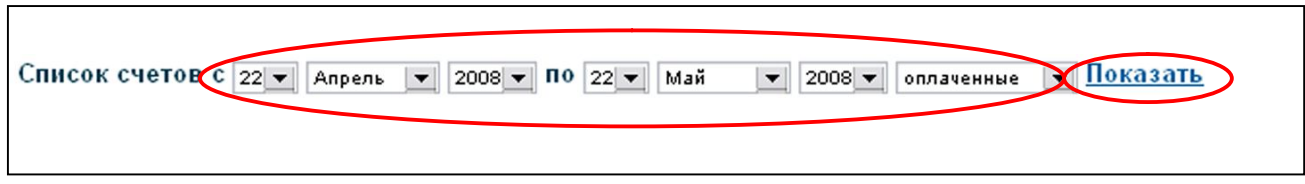

2) Для оплаченных электронных счетов напротив отменяемого электронного счета, в столбце «время отмены», выбрать функцию «Отмена»;

Ē.

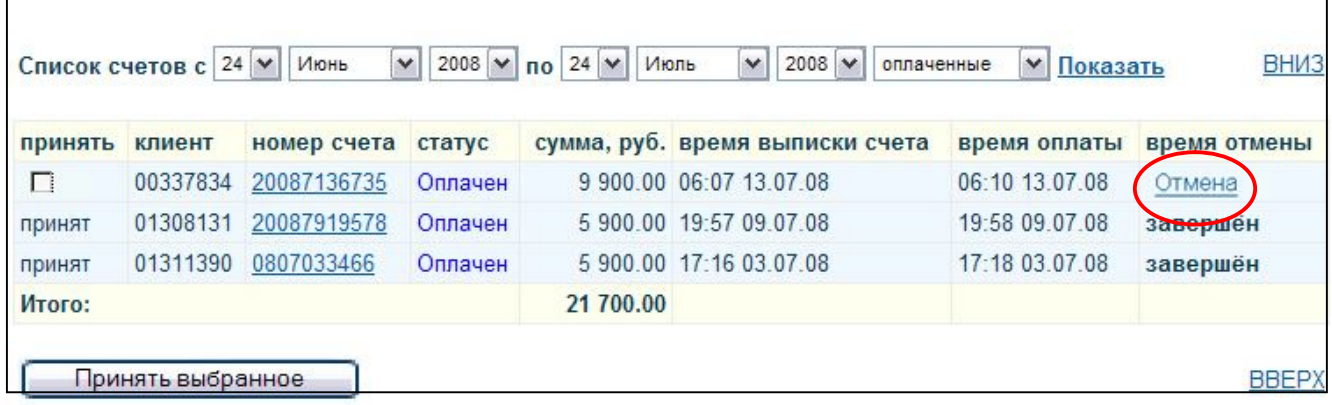

3) В поле «Причина отмены» ввести причину, по которой электронный счет отменяется;

- 4) Ввести пароль на вход в административный интерфейс EasyPay;
- 5) Нажать кнопку «Отменить»;

 $\overline{ }$ 

 $\overline{\Gamma}$ 

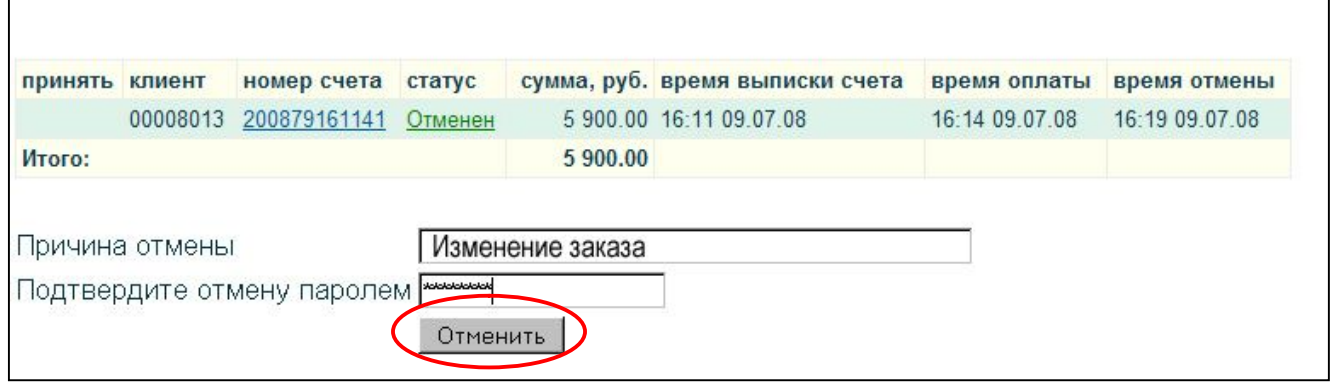

6) Контролировать изменение статуса счета на «Отменен»;

\_\_\_\_\_\_\_\_\_\_\_\_\_\_\_\_\_\_\_\_\_\_\_\_\_\_\_\_\_\_\_\_\_\_\_\_\_\_\_\_\_\_\_\_\_\_\_\_\_\_

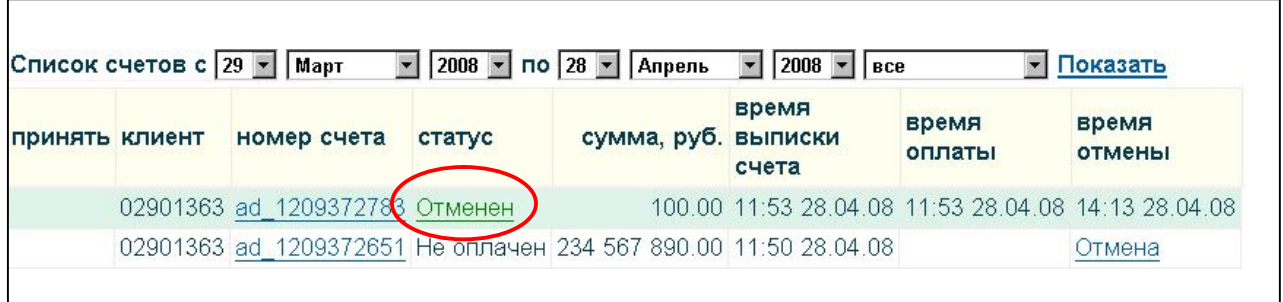

7) Оповестить покупателя об отмене его заказа, используя контактные реквизиты, указанные в заказе на покупку услуги/товара. В этом случае электронные деньги покупателя возвращаются в его кошелек.

\* Для принятых в обработку электронных счетов, помеченных статусом «Оплачен», процедура отмены аналогична и возможна в течение периода блокирования.

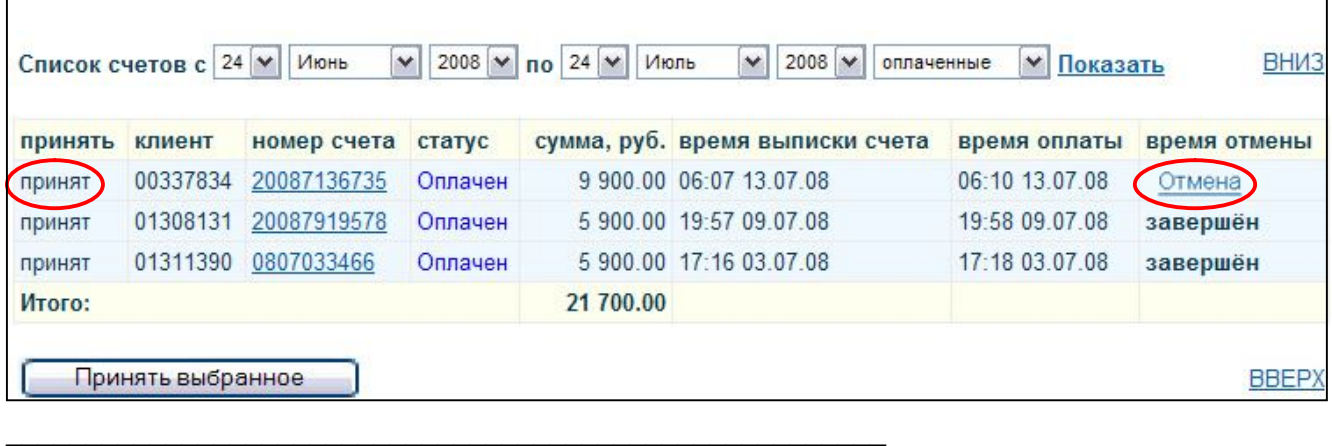

#### **Отмена платежа покупателем:**

*Если Продавец не принял счёт в обработку:*

Покупатель может самостоятельно отменить оплаченный им электронный счет, **если он еще не принят** в обработку. В этом случае, электронные деньги покупателя возвращаются в его кошелек.

**Внимание!** Если Администратор магазина не принял электронный счет в обработку, то по истечении «Периода блокирования» электронные деньги покупателя автоматически возвращаются в его кошелек.

#### *Если Продавец принял счёт в обработку:*

Если покупатель хочет отказаться от оплаченного им и принятого Администратором магазина в обработку электронного счета, предусмотрен запрос покупателя на отмену оплаты электронного счета. В административный веб-интерфейс Администратора поступает запрос покупателя на отмену электронного счета. Администратор может отменить оплату электронного счета в течение Периода блокирования. Процедура отмены оплаты электронного счета в этом случае совпадает с отказом от оплаченного клиентом электронного счета и описана выше. В этом случае, электронные деньги покупателя возвращаются в его кошелек.

# **Выписка счёта покупателю**

Предприятие торговли и сервиса может в ответ на заявку пользователя произвести расчет стоимости и выставить счёт в кошелёк пользователя самостоятельно в разделе ВЫПИСКА СЧЕТОВ:

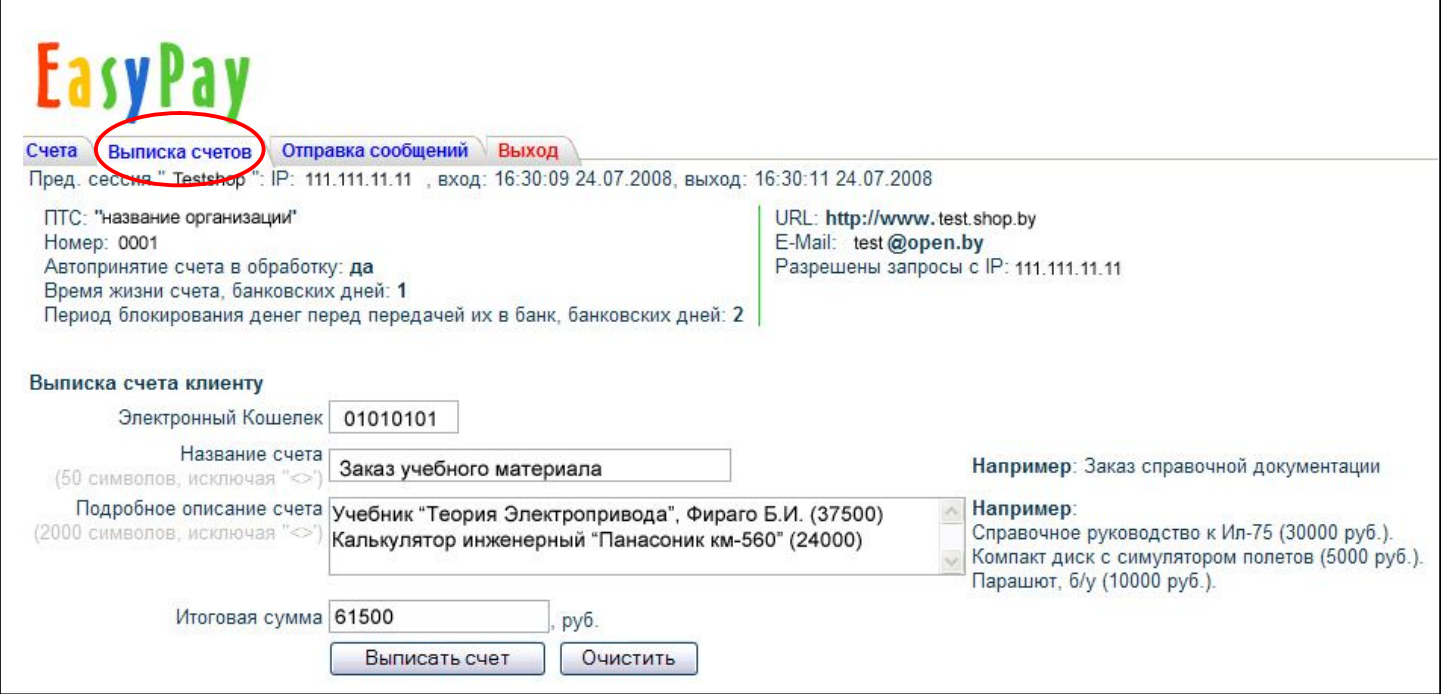

Должно появиться сообщение: "Счёт выписан успешно"

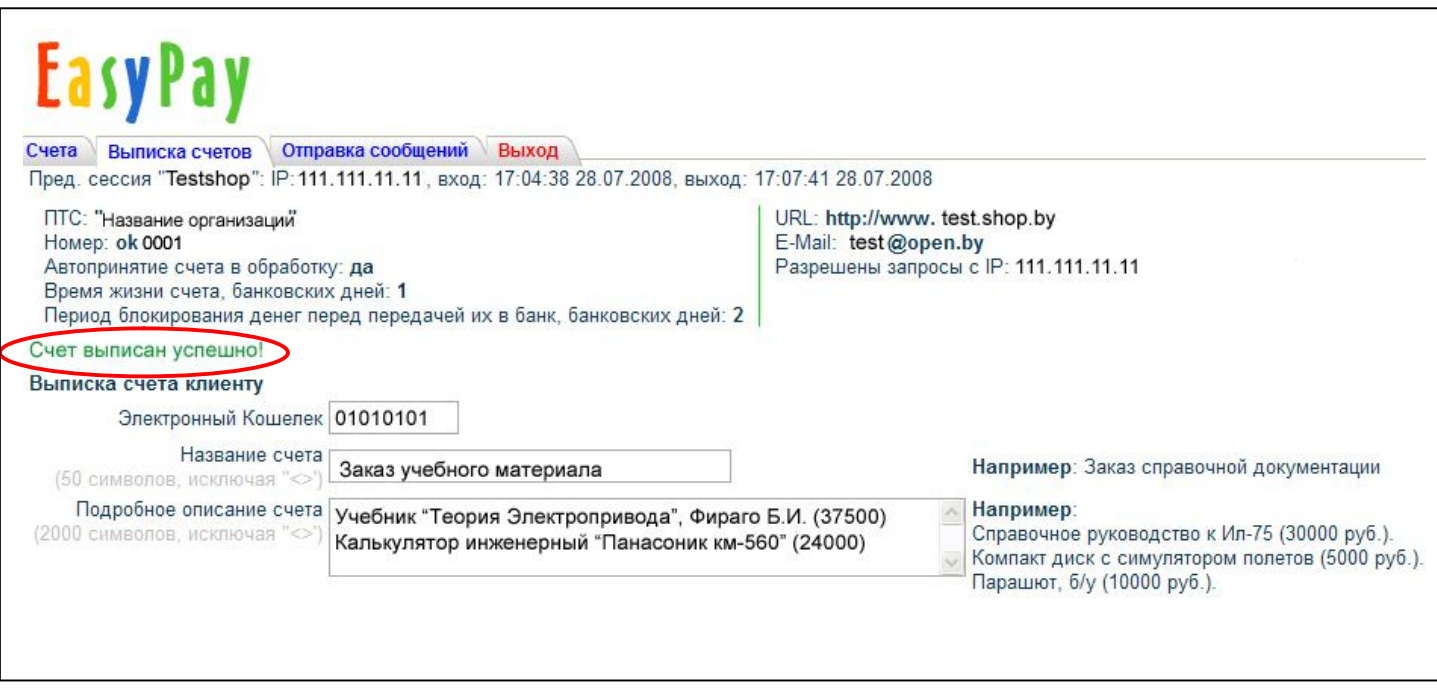

При этом покупатель в своём кошельке увидит неоплаченный счёт и может оплатить его:

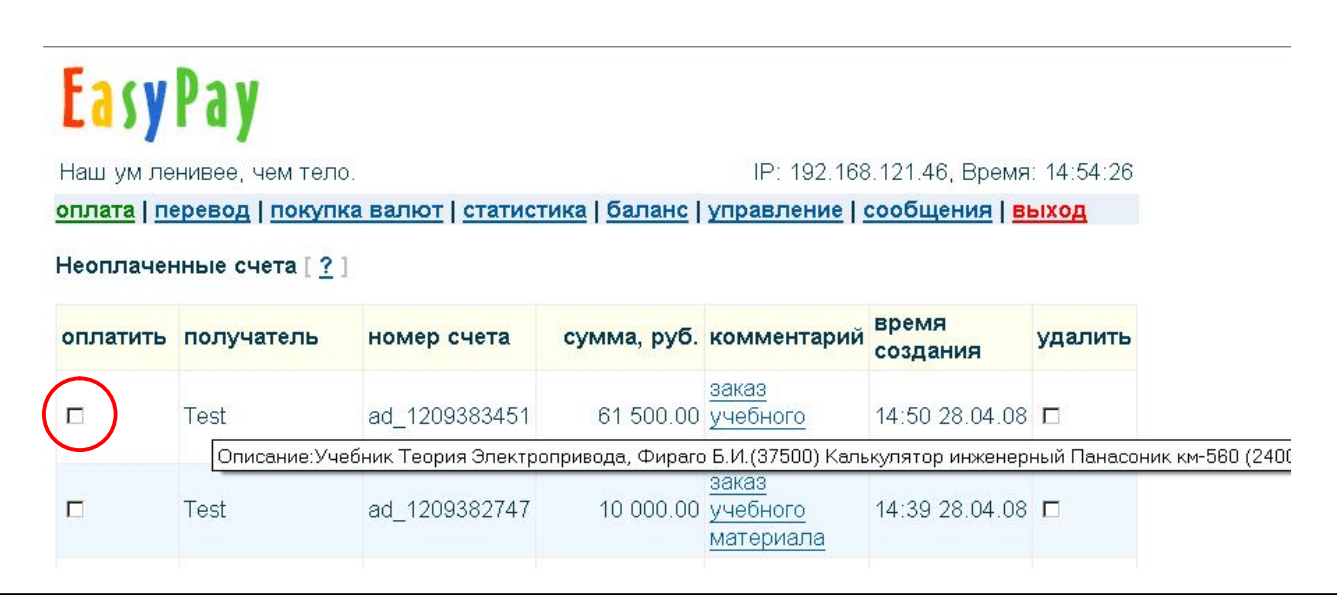

В разделе СЧЕТА админ-интерфейса появится сообщение об оплаченном счёте:

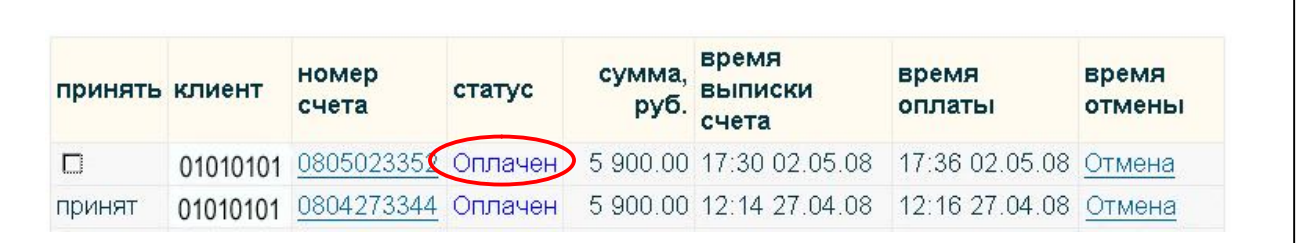

*При « ручной» обработке счетов администратор должен принять счёт в обработку (см. «Приём в обработку оплаченных электронных счетов»)*

### **Отправка сообщений**

В системе EasyPay действует служба внутренних сообщений, с помощью которой Вы можете вести переписку с покупателями.

- 1) Выберете пункт меню «ОТПРАВКА СООБЩЕНИЙ »<br>2) Введите номер электронного кошелька получателя
- 2) Введите номер электронного кошелька получателя<br>3) Введите заголовок и текст сообщения
- Введите заголовок и текст сообщения
- 4) Нажмите кнопку «ОТПРАВИТЬ СООБЩЕНИЕ»

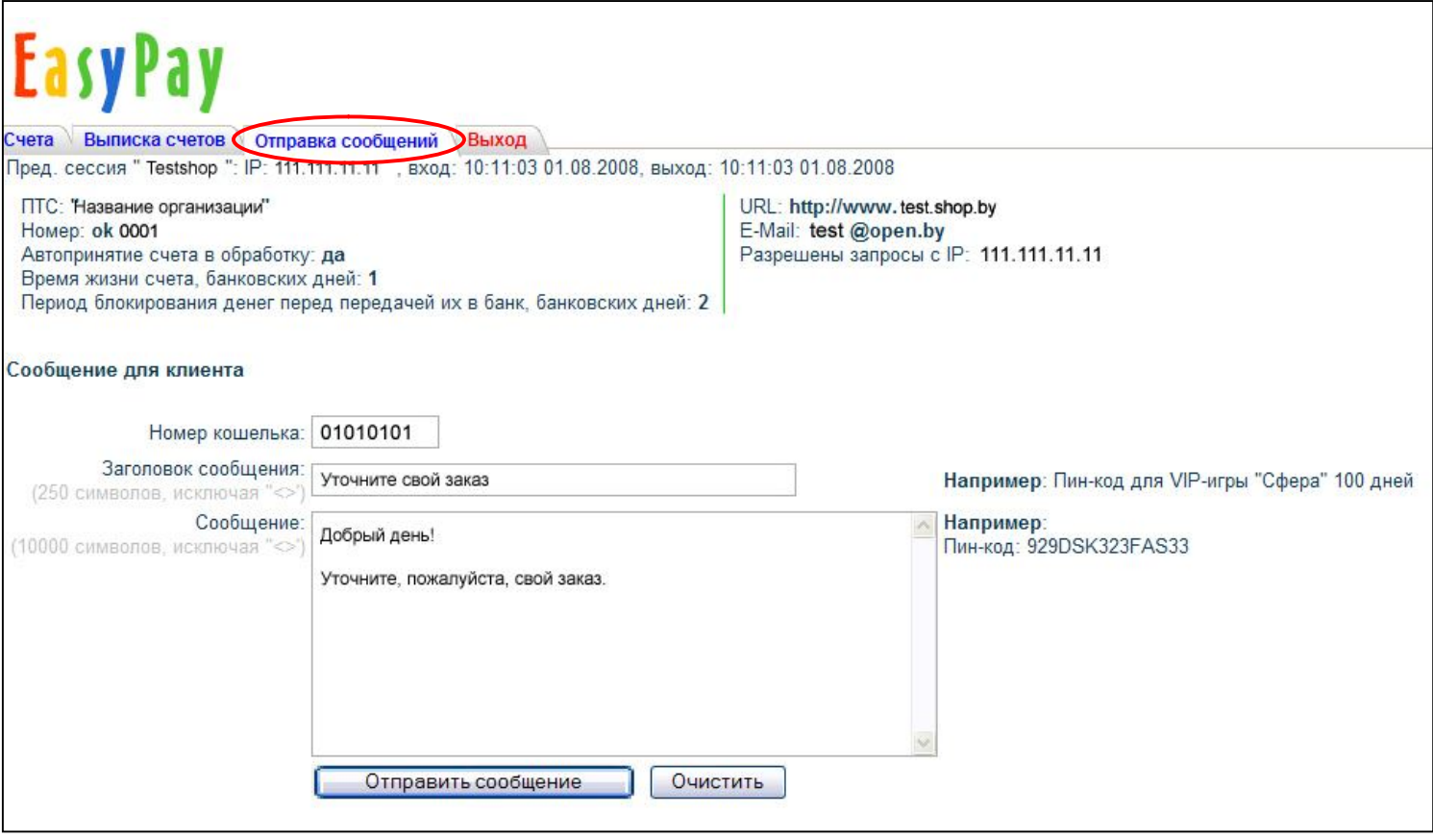